## **Steps to Identify Your Course SLOs in the Course Outline Public View**

- **1. Click on this link to access the official LBCC Course Outline of Record Database: <https://apps.lbcc.edu/curriculum/>**
- **2. In the "Quick Search" box, ensure that the appropriate type of course outline is selected from the drop-down on the left (i.e., credit course outlines or non credit course outlines).**

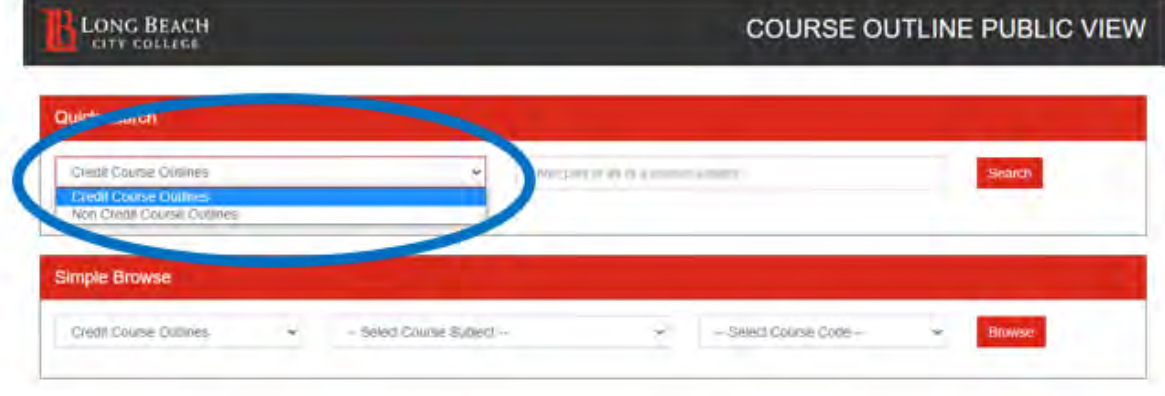

**3. In the "Quick Search" box on the right, type in your course number (e.g. READ82). Click the red search button.**

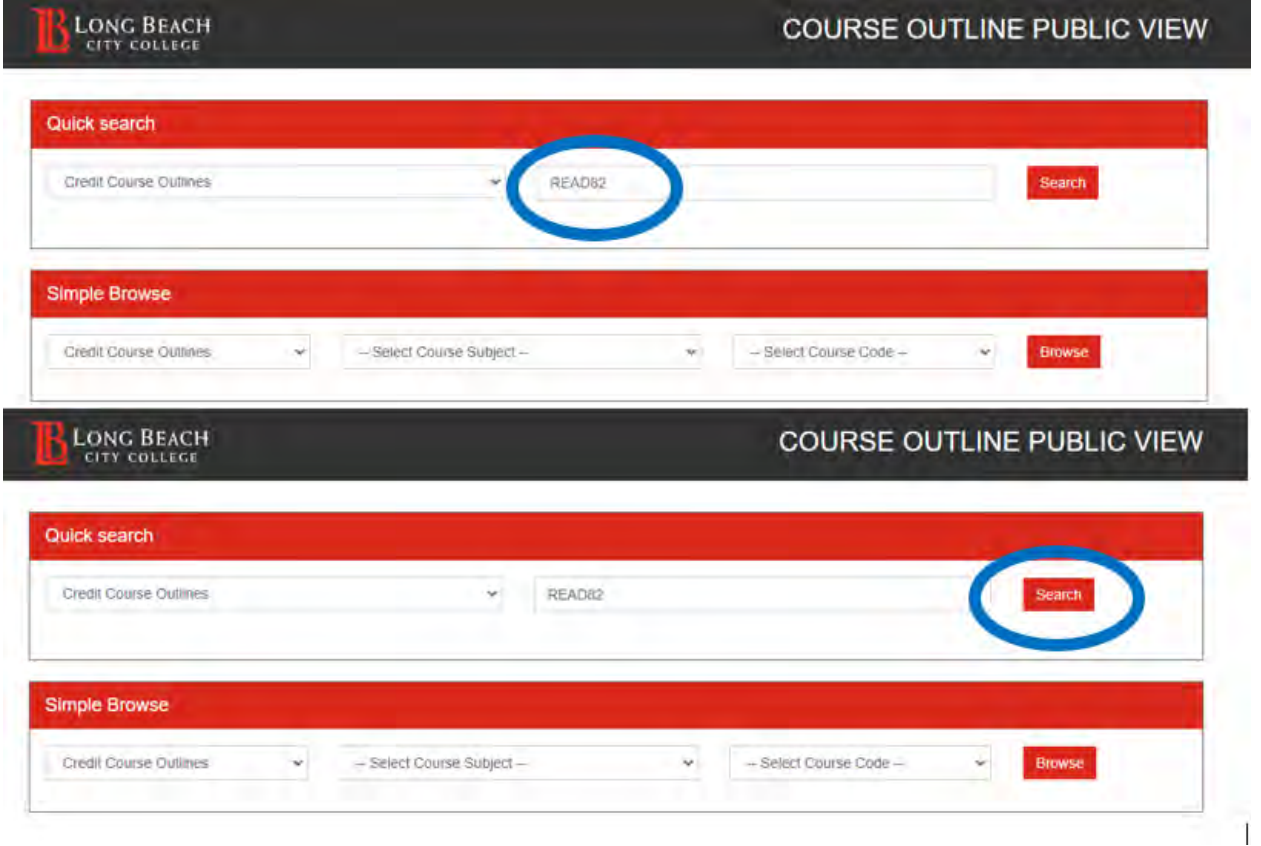

**4. On the Course Outline of Record, click on the second tab labelled "Outcomes."**

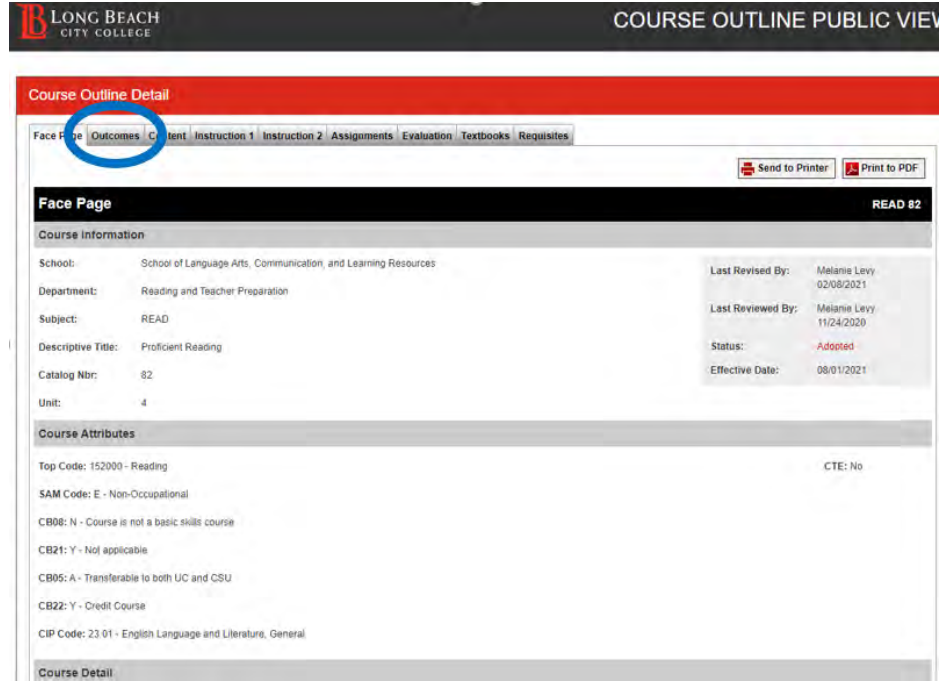

**5. Scroll down to the "Outcomes" section; these numbered items are your Course SLOs. Copy and paste the SLOs into your syllabus.**

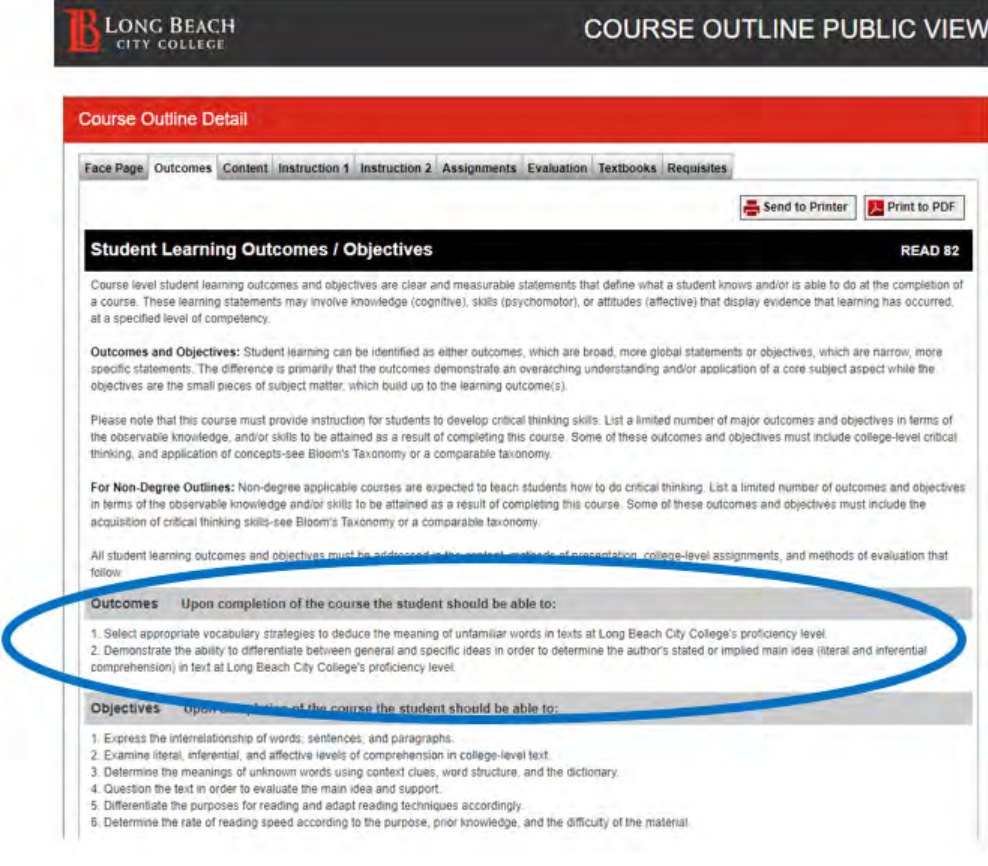